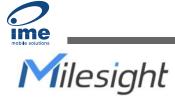

# Al Workplace Occupancy Sensor VS121-P

User Guide

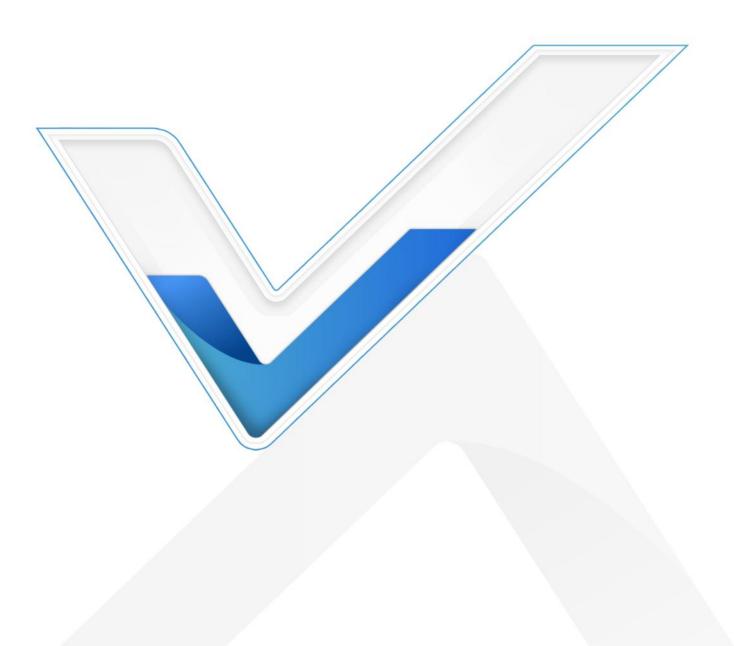

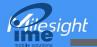

#### **Safety Precautions**

Milesight will not shoulder responsibility for any loss or damage resulting from not following the instructions of this operating guide.

- The device must not be disassembled or remodeled in any way.
- To avoid risk of fire and electric shock, do keep the product away from rain and moisture before installation.
- Do not place the device where the temperature is below/above the operating range.
- Do not touch components which may be hot.
- The device must never be subjected to shocks or impacts.
- Make sure the device is firmly fixed when installing.
- Make sure the plug is firmly inserted into the power socket.
- Do not expose the device to where a laser beam equipment is used.
- Use a soft, dry cloth to clean the lens of the device. Stubborn stains can be removed using a cloth dampened with a small quantity of detergent solution, then wipe them dry.

#### **Declaration of Conformity**

VS121-P is in conformity with the essential requirements and other relevant provisions of the CE,

FCC, and RoHS.

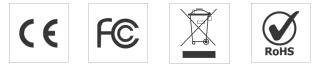

#### Copyright © 2011-2023 Milesight. All rights reserved.

All information in this guide is protected by copyright law. Whereby, no organization or individual shall copy or reproduce the whole or part of this user guide by any means without written authorization from Xiamen Milesight IoT Co., Ltd.

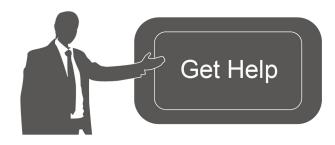

For assistance, please contact Milesight technical support: Email: iot.support@milesight.com Support Portal: support.milesight-iot.com Tel: 86-592-5085280 Fax: 86-592-5023065 Address: Building C09, Software Park Phase III, Xiamen 361024, China

#### **Revision History**

Giesight

| Date           | Doc Version | Description                                           |  |  |
|----------------|-------------|-------------------------------------------------------|--|--|
| March 15, 2023 | V 1.0       | Initial version                                       |  |  |
| April 20, 2023 | V 1.1       | Add installation height of high ceiling mount version |  |  |
|                | V 1.2       | 1. Add people flow analysis feature;                  |  |  |
| July 15, 2023  |             | 2. Support MQTT/MQTTS transmission;                   |  |  |
|                |             | 3. Add DO overcrowding alarm feature;                 |  |  |
|                |             | 4. Add DI filer staff/deliverer feature;              |  |  |
|                |             | 5. Reporting interval range is extended to 5~86400s;  |  |  |
|                |             | 6. Adjust illuminance of region people counting.      |  |  |

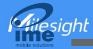

# Contents

| 1. Product Introduction                                 | 5  |
|---------------------------------------------------------|----|
| 1.1 Overview                                            | 5  |
| 1.2 Key Features                                        | 5  |
| 2. Hardware Introduction                                | 5  |
| 2.1 Packing List                                        |    |
| 2.2 Hardware Overview                                   | 6  |
| 2.3 Reset Button and LED Indicator                      | 6  |
| 2.4 Dimensions (mm)                                     | 7  |
| 3. Power Supply                                         | 7  |
| 4. Access the Sensor                                    | 7  |
| 5. Operation Guide                                      | 9  |
| 5.1 Live Video                                          | 9  |
| 5.2 Network                                             | 10 |
| 5.2.1 TCP/IP                                            | 10 |
| 5.2.2 RTSP                                              | 11 |
| 5.3 People Counting                                     | 12 |
| 5.3.1 Region People Counting                            | 12 |
| 5.3.2 Line Crossing Counting                            | 16 |
| 5.3.3 People Flow Analysis                              | 19 |
| 5.3.4 Recognition Scheme                                | 22 |
| 5.3.5 Privacy Mask                                      | 22 |
| 5.4 System                                              | 23 |
| 5.4.1 User                                              | 23 |
| 5.4.2 System Info                                       | 24 |
| 5.4.3 Date & Time                                       | 25 |
| 5.4.4 Remote Management                                 | 25 |
| 5.4.5 System Maintenance                                | 26 |
| 5.4.6 Security Service                                  | 27 |
| 5.4.7 About                                             | 28 |
| 6. Mount the Sensor                                     | 28 |
| 6.1 Recommended Height for Certain Object               | 28 |
| 6.2 Illuminance Requirements for AI Analysis            | 28 |
| 6.3 Recommended Installation for Line Crossing Counting | 29 |
| 6.5 Ceiling Installation                                | 30 |
| 7. Communication Protocol                               | 31 |
| 7.1 Region People Counting                              | 31 |
| 7.2 Line Crossing Counting                              | 34 |
| 7.3 People Flow Analysis                                | 35 |

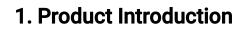

## 1.1 Overview

Milesight VS121 is an AI workplace sensor designed to monitor occupancy and utilization in modern workspace, which can reach up to 98% recognition rata based on AI algorithm. Besides, the precise data collection and multiple privacy-friendly modes make it more user-friendly.

With PoE transmission, VS121 is available for more applications. And it equips rich serial interfaces such as DI, DO and RS485 for various scenarios. VS121 supports data push via HTTP/MQTT/MQTTS for easily integration and allows for remote management via Milesight DeviceHub.

# **1.2 Key Features**

- Recognition rate of up to 98% based on the advanced AI identification and analysis technology and wide detection range
- Support both people counting and occupancy detection
- Support up to 16 mapped regions for detection
- Allow for bi-direction line crossing people counting
- Support U-turn detection for effective data and precise detection
- Support people flow analysis to calculate the traffic from different directions
- Support both normal mode, blur mode, and privacy mask for up to 8 regions
- Support schedule detection
- Support Milesight DeviceHub management
- Adapt to more applications with rich industrial interfaces
- Support transmitting people counting and occupancy data via HTTP Post/MQTT/MQTTS

# 2. Hardware Introduction

## 2.1 Packing List

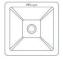

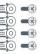

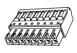

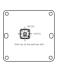

1 × VS121-P Device

4 × Wall Mounting Kits

1 × Terminal Block

1 × Mounting Sticker

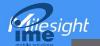

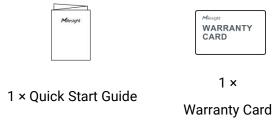

If any of the above items is missing or damaged, please contact your sales representative.

# 2.2 Hardware Overview

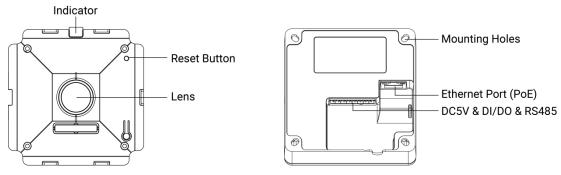

| PIN | RS485 | DO  | DI | Power | Description                    |
|-----|-------|-----|----|-------|--------------------------------|
| 1   |       |     |    | DC 5V | Positive                       |
| 2   |       |     |    | GND   | Negative                       |
| 3   |       |     | DI |       | Wet contact, low level: ≤0.5V, |
| 3   |       |     | וט |       | high level: 3-5V               |
| 4   |       |     | G  |       | Ground                         |
| 5   |       | DO  |    |       | Wet contact, support devices:  |
| 5   |       | DO  |    |       | 3.3V~12V, ≤500mA               |
| 6   |       | COM |    |       | Common Ground                  |
| 7   | В     |     |    |       | Receive Data                   |
| 8   | Α     |     |    |       | Transmit Data                  |

## 2.3 Reset Button and LED Indicator

| Function         | Action                                           | LED Indication     |
|------------------|--------------------------------------------------|--------------------|
|                  |                                                  | On: Device is on   |
| On/Off Status    | Power on or off the device.                      | Off: Device is off |
| Reset to Factory | Press and hold the reset button for more than 10 |                    |
| Default          | seconds.                                         | Blink constantly.  |

6

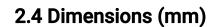

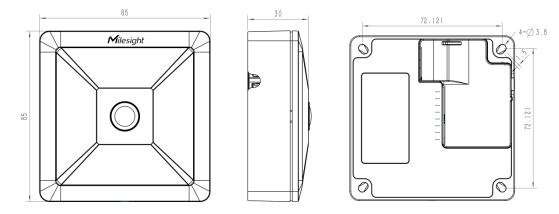

## 3. Power Supply

VS121-P can be powered by 802.3af standard PoE or DC 5V power adapter. Choose one of the following methods to power up the device.

• Powered by PoE Switch

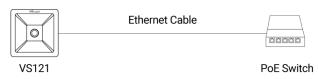

Powered by PoE Injector

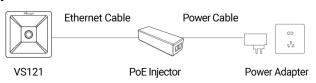

• Powered by DC Power Adapter

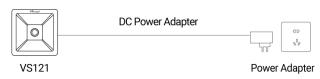

# 4. Access the Sensor

VS121-P provides user-friendly web GUI for configuration and users can get access to it via Ethernet port. The recommended browsers are Chrome, Microsoft Edge, and Safari. The default Ethernet IP of the sensor is **192.168**. **5.220** (can be found on the label).

Step 1: Power on the device and connect the Ethernet port to a PC.

Step 2: Change the IP address of computer to 192.168.5.0 segment as below:

a. Go to Start→ Control Panel→ Network and Internet → Network and Sharing Center→ Ethernet→ Properties→ Internet Protocol Version 4 (TCP/IPv4).

7

Hiesiaht

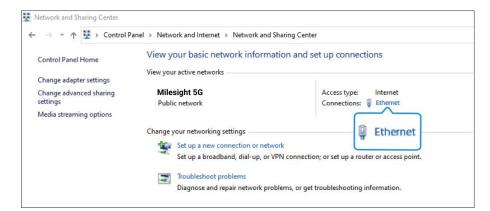

Enter an IP address that in the same segment with sensor (e.g. 192.168.5.61, but please note that this IP address shall not conflict with the IP address on the existing network);

|                                 | - 1 - 1 - 1 - 1 - 1                                                                   |
|---------------------------------|---------------------------------------------------------------------------------------|
|                                 | ed automatically if your network supports<br>I need to ask your network administrator |
| for the appropriate IP settings |                                                                                       |
| ○ Obtain an IP address aut      | omatically                                                                            |
| Use the following IP addr       |                                                                                       |
| IP address:                     | 192 . 168 . 5 . 61                                                                    |
|                                 |                                                                                       |
| S <u>u</u> bnet mask:           | 255 . 255 . 255 . 0                                                                   |
| Default gateway:                | 192 . 168 . 5 . 220                                                                   |
| Obtain DNS server addre         | ss automatically                                                                      |
| Ouse the following DNS ser      |                                                                                       |
| Preferred DNS server:           | 8.8.8.8                                                                               |
|                                 |                                                                                       |
| Alternate DNS server:           | · · · ]                                                                               |
|                                 | xit Advanced                                                                          |
| Validate settings upon e        |                                                                                       |

Step 3: Open the Browser and type 192.168.5.220 to get access to the GUI.

Step 4: Select the language.

Step 5: Users need to set the password and privacy mode when using the sensor for the first time. And, three security questions can also be set optionally. After configuration, use username (admin) and custom password to log in the sensor.

#### Note:

1) Password must be 8 to 32 characters long, containing at least one number and one letter.

2) You can click the "forgot password" in login page to reset the password by answering three security questions when you forget the password, if you set the security questions in advance.3) If you need to reset the privacy mode, hold on reset button for 10s to reset device to factory default.

Giesight

|                                                              | Language [English • • |
|--------------------------------------------------------------|-----------------------|
| Activation                                                   |                       |
|                                                              |                       |
| Activation                                                   |                       |
| Privacy Mode:                                                |                       |
| Security Question Settings                                   | Language English *    |
| Question1:       What's your father's name?         Answer1: |                       |
| Skip Finish                                                  |                       |

- 5. Operation Guide
- 5.1 Live Video

💄 ad

E+ Log

Milesight Workplace Sensor

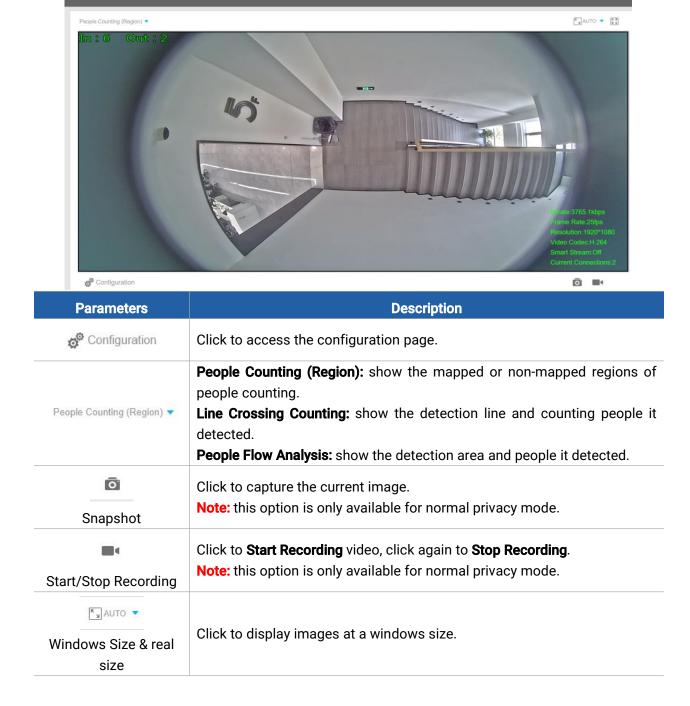

After logging on to the device web GUI successfully, user is allowed to view live video as follows.

#### 5.2 Network

5.2.1 TCP/IP

Hiesight

| Network     |                                  |                            |
|-------------|----------------------------------|----------------------------|
| TCP/IP RTSP |                                  |                            |
|             | ○ Get IPv4 address automatically |                            |
|             | Use fixed IPv4 address           |                            |
|             | IP Address:                      | 192.168.68.71 Test         |
|             | IPv4 Subnet Mask:                | 255. 255. 255. 0           |
|             | IPv4 Default Gateway:            | 192.168.68.1               |
|             | Preferred DNS Server:            | 8.8.8.8                    |
|             | IPv6 Mode:                       | Manual V                   |
|             | IPv6 Address:                    |                            |
|             | IPv6 Prefix:                     |                            |
|             | IPv6 Default Gateway:            |                            |
|             | MTU:                             | [1500<br>Bytes (1200~1500) |
|             | Sa                               | ave                        |

| Parameters              | Description                                                             |  |
|-------------------------|-------------------------------------------------------------------------|--|
| IP Address              | An address that used to identify the sensor on the network.             |  |
| Test                    | Click test button to test if the IP address is conflicting.             |  |
| IPv4 Subnet Mask        | It is used to identify the subnet where the sensor is located.          |  |
| IPv4 Default<br>Gateway | The default router address.                                             |  |
| Preferred DNS<br>Server | The DNS Server translates the domain name to IP address.                |  |
| IPv6 Mode               | Select from "Manual", "Router Advertisement" or "DHCPv6".               |  |
| IPv6 Address            | IPv6 address used to identify the sensor on the network.                |  |
| IPv6 Prefix             | Define the prefix length of IPv6 address.                               |  |
| IPv6 Default<br>Gateway | The default router IPv6 address.                                        |  |
| MTU                     | Maximum transmission unit. The default value is 1500. Range: 1200~1500. |  |

#### 5.2.2 RTSP

RTSP is only available for Normal privacy mode.

| TCP/IP | RTSP |                          |                        |
|--------|------|--------------------------|------------------------|
|        |      | RTSP Port:               | 52786                  |
|        |      | RTP Packet:              | Better Compatibility V |
|        |      | Multicast Group Address: | 239.6.6.6              |
|        |      | QoS DSCP(0~63):          | 0                      |

| Parameters                 | Description                                                  |
|----------------------------|--------------------------------------------------------------|
| RTSP Port                  | The port of RTSP, the default is 554.                        |
| RTP Packet                 | Select from "Better Compatibility" and "Better Performance". |
| Multicast Group<br>Address | Configure the address of multicast group.                    |
| QoS DSCP                   | The valid value range of the DSCP is 0-63.                   |
| RTSP URL                   |                                                              |
| Stream                     | URL                                                          |
| Primary Stream             | rtsp://IP:RTSP Port/main                                     |

#### Note:

esight

- DSCP refers to the Differentiated Service Code Point, the value of DSCP is used in the IP header to indicate the priority of the data.
- A reboot is required for the settings to take effect.

# **5.3 People Counting**

## 5.3.1 Region People Counting

Users can set the report settings and detection regions here.

Giesight

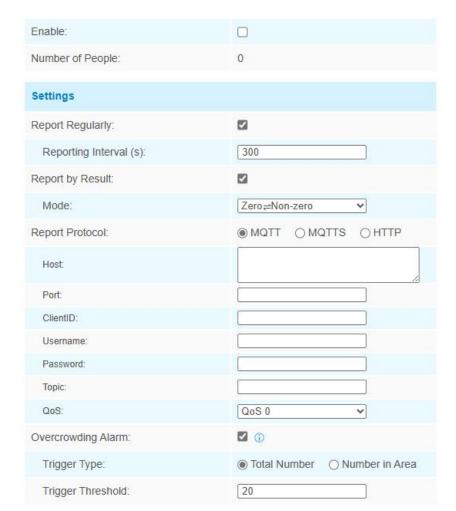

| Parameters               | Description                                                                                                    |
|--------------------------|----------------------------------------------------------------------------------------------------|
| Enable                   | Enable or disable region people counting feature.                                                                                                    |
| Number of People         | Show current number of people.                                                                                                    |
| Report Regularly         | Report the current number of people according to reporting interval.<br><b>Reporting Interval:</b> 5-86400 s, default: 300 s                                                                                                    |
| Report by Result         | <ul> <li>Report according to the following changes of people number result:</li> <li>Zero to Non-zero/Non-zero to Zero</li> <li>Once result changes</li> </ul>                                                                       |
| Report Protocol          | Select the protocol to send people counting data, MQTT, MQTTS or HTTP is optional.                                                                                                    |
| Overcrowding<br>Alarm    | When the number of people is over the trigger threshold, the DO and COM will be breaked, when the number is within the threshold, DO and COM be spliced.                                                                             |
| Trigger Type             | Select the trigger type. If there is not area, the trigger type is total people number of live view.<br><b>Total number:</b> total people number of all drawn areas.<br><b>Number in area:</b> the number of people in any one area. |
| Trigger Threshold        | The threshold people number to trigger the DO.                                                                                                    |
| НТТР                     |                                                                                                    |
| <b>HTTP Notification</b> | Select among "URL 1", "URL 2" and "URL 3".                                                                                                    |

www.ime.de

Reporting Type:

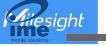

| URL              |                                                                                |               |  |  |  |
|------------------|--------------------------------------------------------------------------------|---------------|--|--|--|
| Enable           | Enable or disable to configure URL and Username/Password.                      |               |  |  |  |
| HTTP Method      | Fixed as Post.                                                                 |               |  |  |  |
| Chanabat         | Enable or disable the snapshot feature.                                        |               |  |  |  |
| Snapshot         | Note: the option is only available for normal privacy mode.                    |               |  |  |  |
| URL              | The device will post the people counting data in json format to this URL.      |               |  |  |  |
| User Name        | The username used for authentication.                                          |               |  |  |  |
| Password         | The password used for authentication.                                          |               |  |  |  |
| MQTT/MQTTS       |                                                                                |               |  |  |  |
| Host             | MQTT broker address for receiving data.                                        |               |  |  |  |
| Port             | MQTT broker port for receivir                                                  | ng data.      |  |  |  |
|                  | Client ID is the unique identity of the client to the server.                  |               |  |  |  |
| Client ID        | It must be unique when all clients are connected to the same server, and it is |               |  |  |  |
|                  | the key to handle messages at QoS 1 and 2.                                     |               |  |  |  |
| Username         | The username used for connecting to the MQTT broker.                           |               |  |  |  |
| Password         | The password used for connecting to the MQTT broker.                           |               |  |  |  |
| Topic            | Topic name used for publishing.                                                |               |  |  |  |
| QoS              | QoS0, QoS1, and QoS2 are optional.                                             |               |  |  |  |
|                  | CA Signed Server or Self Signed is optional.                                   |               |  |  |  |
|                  | CA signed server certificate: verify with the certificate issued by            |               |  |  |  |
| Certificate Type | Certificate Authority (CA) that is pre-loaded on the device.                   |               |  |  |  |
|                  | Self signed certificates: upload the custom CA certificates, client            |               |  |  |  |
|                  | certificates and secret key for verification.                                  |               |  |  |  |
|                  | Set Detection Region                                                           |               |  |  |  |
|                  | Enable:                                                                        |               |  |  |  |
|                  | Detection Area:                                                                | Mapped Region |  |  |  |

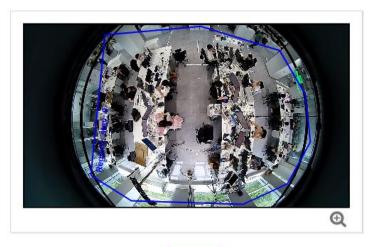

Occupancy

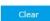

Parameters

Description

~

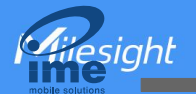

| Enable         | Enable the detection area customization feature. If disabled, the whole area will be the detection area. |
|----------------|----------------------------------------------------------------------------------------------------|
|                | Select the customized area as either mapped or except mapped area. You can                               |
|                | draw the area in the below screen. 16 regions can be set at most.                                        |
| Detection Area | Mapped Region: Only people who are in the mapped region will be detected.                                |
| Detection Area | Non-mapped Region: Only people who are not in the mapped region will be                                  |
|                | detected.                                                                                                |
|                | Note: when drawing the area, right click the mouse can make the area closed.                             |
|                | When detection area is in Mapped Region type, users can select two reporting                             |
|                | types:                                                                                                   |
| Poporting Type | <b>Occupancy:</b> upload the occupancy status of per mapped region as 0 or 1.                            |
| Reporting Type | Region People Counting: upload the specific number of people of per mapped                               |
|                | region. Note that the device allows to report the number in the 16 regions at                            |
|                | most.                                                                                                    |
| Ð              | Zeem up the live view to draw the grade                                                                  |
| 9              | Zoom up the live view to draw the areas.                                                                 |
| Clear          | Clear all areas you have drawn before.                                                                   |
|                |                                                                                                    |

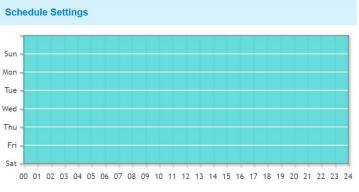

|                 |                        | Time Schedule         |                     |                    |
|-----------------|------------------------|-----------------------|---------------------|--------------------|
|                 | Period1                | Period2               | Period3             |                    |
| <b>✓</b> Sunday | 00 -: 00 24 -: 00 -    | 00 00 00 00 00        | 00 00 00 00 00      | Copy to Other Days |
| ✓Monday         | 00 - :00 24 - :00 -    | 00 00 : 00            | 00 00 : 00          | Copy to Other Days |
| ✓Tuesday        | 00 ~: 00 ~- 24 ~: 00 ~ | 00 00 -: 00 -         | 00                  | Copy to Other Days |
| ✓Wednesday      | 00 ~: 00 ~- 24 ~: 00 ~ | 00 00 -: 00 -         | 00                  | Copy to Other Days |
| Thursday        | 00 -: 00 24 -: 00 -    | 00 00 00              | 00 00 : 00          | Copy to Other Days |
| ✓Friday         | 00 ~:00 ~-24 ~:00 ~    | 00 00 -: 00 -         | 00                  | Copy to Other Days |
| Saturday        | 00 ~: 00 ~- 24 ~: 00 ~ | 00 ~: 00 ~ 00 ~: 00 ~ | 00 ~:00 ~-00 ~:00 ~ | Copy to Other Days |

| Parameters | Description                                              |  |
|------------|----------------------------------------------------------|--|
| Edit       | Click <b>Edit</b> button to configure the time schedule. |  |
| Reset      | Reset the time schedule to factory default.              |  |

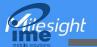

# 5.3.2 Line Crossing Counting

The sensor will count the number of people who cross a defined virtual line, then upload the counting data according to the reporting interval.

| Enable:                 |                   |
|-------------------------|-------------------|
| Reporting Interval (s): | 300               |
| Filter U-turns:         |                   |
| Filter Staff/Deliverer: |                   |
| Report Protocol:        | MQTT OMQTTS OHTTP |
| Host:                   |                   |
| Port:                   |                   |
| ClientID:               |                   |
| Username:               |                   |
| Password:               |                   |
| Topic:                  |                   |
| QoS:                    | QoS 0 🗸           |

| Parameters                | Description                                                                                                    |  |
|---------------------------|----------------------------------------------------------------------------------------------------|--|
| Enable                    | Enable or disable line crossing counting feature.                                                                                                    |  |
| Reporting Interval        | Report the count value of people in/out during the reporting interval, the device will clean the previous values to re-count after reported, range: 5-86400 s, default: 300 s                                                                  |  |
| Filter U-turns            | When enabled, it allows to draw an area and he device will count the in and out values only when people cross along this area.                                                                                                    |  |
| Filter<br>Staff/Deliverer | A physical button should be set at the entrance, and the button signal should<br>be inputted into the device via DI interface to realize collaboration. The next<br>one count will be discarded in 8 seconds once a signal is detected via DI. |  |
| Report Protocol           | Select the protocol to send people counting data, MQTT, MQTTS or HTTP is optional.                                                                                                    |  |
| НТТР                      |                                                                                                    |  |
| HTTP Notification<br>URL  | Select among "URL 1", "URL 2" and "URL 3".                                                                                                    |  |
| Enable                    | Enable or disable to configure URL, Username/Password.                                                                                                    |  |
| HTTP Method               | It's fixed as Post.                                                                                                    |  |
| Snapshot                  | Enable or disable the snapshot feature.                                                                                                    |  |
| Shapshot                  | Note: the option is only available for normal mode.                                                                                                    |  |
| URL                       | The device will post the people counting data in json format to this URL.                                                                                                    |  |
| User Name                 | The username used for authentication.                                                                                                    |  |
| Password                  | The password used for authentication.                                                                                                    |  |

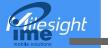

| MQTT/MQTTS                                   |                                                                                |  |
|----------------------------------------------|--------------------------------------------------------------------------------|--|
| Host MQTT broker address for receiving data. |                                                                                |  |
| Port                                         | MQTT broker port for receiving data.                                           |  |
|                                              | Client ID is the unique identity of the client to the server.                  |  |
| Client ID                                    | It must be unique when all clients are connected to the same server, and it is |  |
|                                              | the key to handle messages at QoS 1 and 2.                                     |  |
| Username                                     | The username used for connecting to the MQTT broker.                           |  |
| Password                                     | assword The password used for connecting to the MQTT broker.                   |  |
| Topic                                        | Topic name used for publishing.                                                |  |
| QoS                                          | QoS0, QoS1, and QoS2 are optional.                                             |  |
|                                              | CA Signed Server or Self Signed is optional.                                   |  |
|                                              | CA signed server certificate: verify with the certificate issued by            |  |
| Certificate Type                             | Certificate Authority (CA) that is pre-loaded on the device.                   |  |
|                                              | Self signed certificates: upload the custom CA certificates, client            |  |
|                                              | certificates and secret key for verification.                                  |  |

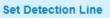

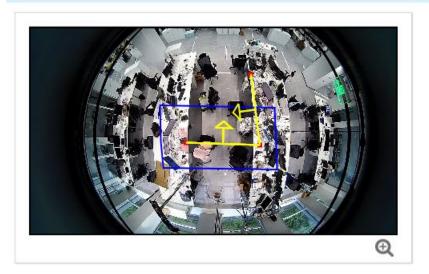

○ Draw Area Draw Line

Clear Line

| Parameters         | Description                                                                                                    |  |  |
|--------------------|----------------------------------------------------------------------------------------------------|--|--|
| Set Detection Line | The device allows to set up only one line with at most 4 segments. For the detection line, crossing along the direction of the arrow is "In" and the opposite is "Out".<br>When drawing, left-click to start drawing and drag the mouse to draw a line, left-click again to continue drawing the other segment and right-click the mouse to complete the drawing. |  |  |
| Q                  | Zoom up the live view to draw the line or area.                                                                                                    |  |  |
| Clear Line         | Clear the line you have drawn before.                                                                                                    |  |  |

17

 $\times$ 

```
Clear Area
```

sight

Clear the area you have drawn before.

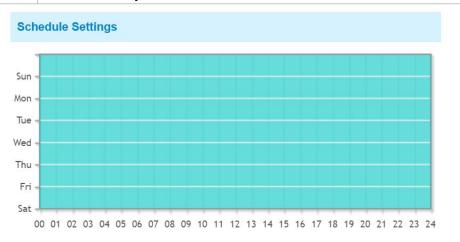

Edit

| Milesight | Workplace | Sensor |
|-----------|-----------|--------|
|           |           |        |

| Time Schedule |                           |                     |               |                    |
|---------------|---------------------------|---------------------|---------------|--------------------|
|               | Period1                   | Period2             | Period3       |                    |
| ✓Sunday       | 00 ~: 00 ~ 24 ~: 00 ~     | 00 00 00            | 00 00 00 -    | Copy to Other Days |
| ✓Monday       | 00 -: 00 24 -: 00 -       | 00 00 00 00         | 00 00 : 00    | Copy to Other Days |
| ✓Tuesday      | 00 ~: 00 ~ 24 ~: 00 ~     | 00 00 00            | 00 00 00 00 - | Copy to Other Days |
| Wednesday     | 00 - :00 - 24 - :00 -     | 00 00 00            | 00 00 00 00 - | Copy to Other Days |
| Thursday      | 00 -: 00 24 -: 00 -       | 00 00 00            | 00 00 00 00 - | Copy to Other Days |
| ✓Friday       | 00 -: 00 24 -: 00 -       | 00 00 00            | 00 00 00 00 - | Copy to Other Days |
| Saturday      | 00 ~ : 00 ~ - 24 ~ : 00 ~ | 00 -: 00 00 -: 00 - | 00 00 00      | Copy to Other Days |

| Parameters | Description                                              |  |
|------------|----------------------------------------------------------|--|
| Edit       | Click <b>Edit</b> button to configure the time schedule. |  |
| Reset      | Reset the time schedule to factory default.              |  |

Set Detection Line

#### Note:

Set Detection Line

#### 1) The arrow direction of the detection line depends on your drawing direction.

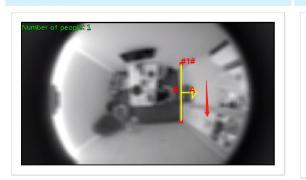

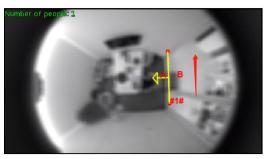

2) Ensure that the detected target can pass through the detection line completely. It's recommended that the detection line is perpendicular to the In/Out direction and on the center of detection area without other objects around.

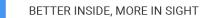

siahl

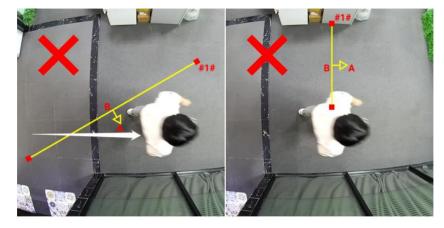

3) A redundant identification area needed to be left on both sides of the detection line for the target. This is to ensure that the sensor has stable recognition and tracking of this target before it passes the detection line, which will make the detection and count more accurate.

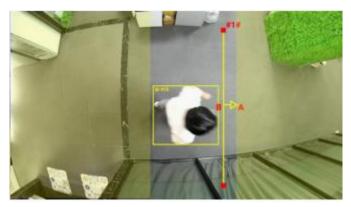

#### 5.3.3 People Flow Analysis

The sensor will count the number of people cross different directions, then upload the counting data according to the reporting interval.

|            | Enable:                 |                        |
|------------|-------------------------|------------------------|
|            | Reporting Interval (s): | 300                    |
|            | Report Protocol:        | O MQTT IM MQTTS O HTTP |
|            | Host:                   |                        |
|            | Port:                   |                        |
|            | ClientID:               |                        |
|            | Username:               |                        |
|            | Password:               |                        |
|            | Topic:                  |                        |
|            | QoS:                    | QoS 0 🗸                |
|            | Certificate Type:       | CA Signed Server       |
| Parameters | ;                       | Description            |

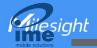

| Enable                   | Enable or disable people flow analysis feature.                                                                                                    |  |  |
|--------------------------|----------------------------------------------------------------------------------------------------|--|--|
| Report Interval          | Report people flow during the reporting interval, the device will clear the previous values to re-count after every reporting.<br>Range: 5-86400 s, default: 300 s |  |  |
| Report Protocol          | Select the protocol to send people counting data, MQTT, MQTTS or HTTP optional.                                                                                    |  |  |
| НТТР                     |                                                                                                    |  |  |
| HTTP Notification<br>URL | Select among "URL 1", "URL 2" and "URL 3".                                                                                                    |  |  |
| Enable                   | Enable or disable to configure URL and Username/Password.                                                                                                    |  |  |
| HTTP Method              | Fixed as Post.                                                                                                    |  |  |
| URL                      | The device will post the people counting data in json format to this URL.                                                                                          |  |  |
| User Name                | The username used for authentication.                                                                                                    |  |  |
| Password                 | The password used for authentication.                                                                                                    |  |  |
| MQTT/MQTTS               |                                                                                                    |  |  |
| Host                     | MQTT broker address for receiving data.                                                                                                    |  |  |
| Port                     | MQTT broker port for receiving data.                                                                                                    |  |  |
|                          | Client ID is the unique identity of the client to the server.                                                                                                    |  |  |
| Client ID                | It must be unique when all clients are connected to the same server, and it is                                                                                     |  |  |
|                          | the key to handle messages at QoS 1 and 2.                                                                                                    |  |  |
| Username                 | The username used for connecting to the MQTT broker.                                                                                                    |  |  |
| Password                 | The password used for connecting to the MQTT broker.                                                                                                    |  |  |
| Topic                    | Topic name used for publishing.                                                                                                    |  |  |
| QoS                      | QoS0, QoS1, and QoS2 are optional.                                                                                                    |  |  |
|                          | CA Signed Server or Self Signed is optional.                                                                                                    |  |  |
|                          | CA signed server certificate: verify with the certificate issued by                                                                                                |  |  |
| Certificate Type         | Certificate Authority (CA) that is pre-loaded on the device.                                                                                                    |  |  |
|                          | Self signed certificates: upload the custom CA certificates, client                                                                                                |  |  |
|                          | certificates and secret key for verification.                                                                                                    |  |  |

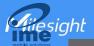

#### Set Detection Region

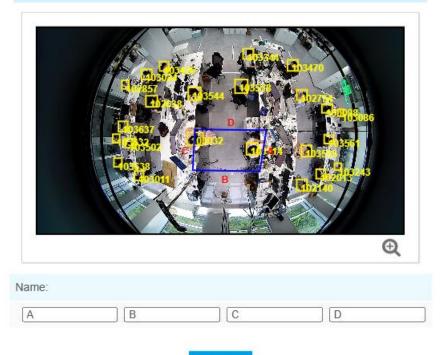

Clear

| Parameters    | Description                                                               |
|---------------|---------------------------------------------------------------------------|
| Set Detection | Customize a triangle or a convex quadrangle to count the people flow from |
| Region        | one edge to another edge.                                                 |
| Name          | Customize the edge name of the detection region.                          |
| Ð             | Zoom up the live view to draw the areas.                                  |
| Clear         | Clear the area you have drawn before.                                     |
|               |                                                                           |

Schedule Settings

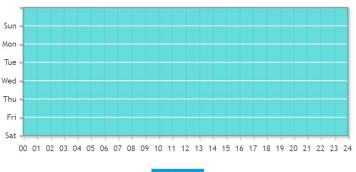

Edit

21

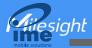

| /lilesight Workplace | e Sensor              |                |               | 2                  |
|----------------------|-----------------------|----------------|---------------|--------------------|
| Time Schedule        |                       |                |               |                    |
|                      | Period1               | Period2        | Period3       |                    |
| ✓Sunday              | 00 -: 00 24 -: 00 -   | 00 00 00 00 00 | 00 00 00 -    | Copy to Other Days |
| Monday               | 00 ~:00 ~ 24 ~:00 ~   | 00 00 00 00    | 00 00 00 -    | Copy to Other Days |
| Tuesday              | 00 -: 00 24 -: 00 -   | 00 00 00 00    | 00 00 00 -    | Copy to Other Days |
| ✓Wednesday           | 00 ~:00 ~- 24 ~:00 ~  | 00 00 00 00    | 00            | Copy to Other Days |
| Thursday             | 00 -: 00 24 -: 00 -   | 00 00 00 00    | 00            | Copy to Other Days |
| ✓Friday              | 00 - :00 - 24 - :00 - | 00 00 00 00    | 00 00 -: 00 - | Copy to Other Days |
| Saturday             | 00 - :00 - 24 : 00 -  | 00 00 00 00    | 00            | Copy to Other Days |
|                      |                       | Save Reset     |               |                    |

| Parameters | Description                                              |
|------------|----------------------------------------------------------|
| Edit       | Click <b>Edit</b> button to configure the time schedule. |
| Reset      | Reset the time schedule to factory default.              |

# 5.3.4 Recognition Scheme

You can select the recognition scheme for region people counting.

| Algorithm             |                 |
|-----------------------|-----------------|
| Recognition Scheme:   | Algorithm 1 🗸 🕥 |
| Image                 |                 |
| Power Line Frequency: | 50Hz 🗸          |
| Wide Dynamic Range:   | Off 🗸           |

| Parameters            | Description                                                                                                    |
|-----------------------|----------------------------------------------------------------------------------------------------|
| Recognition<br>Scheme | <ul> <li>Select the recognition scheme based on your detection environment.</li> <li>Algorithm 1: Suitable for monitoring complex environments which have many objects, like office supplies (books, printers, lamps, etc.)</li> <li>Algorithm 2: Suitable for monitoring simple and clean environments like meeting rooms. It is suggested to use Algorithm 2 first.</li> </ul> |
| Image                 | <b>Power Line Frequency:</b> Select based on your power source frequency standard, 60 Hz and 50 Hz are available.                                                                                                    |
|                       | <b>Wide Dynamic Range:</b> This function which can capture and display both bright and dark areas in the same frame that enables details of objects in both bright and dark areas to be visible. It's recommended to enable this function when the scene has a clear contrast between light and dark (such as a corridor).                                                       |

## 5.3.5 Privacy Mask

Privacy mask enables to cover certain areas on the live video to prevent certain spots in the

surveillance area from being viewed and prevent people within the area from being counted. You can set 8 mask areas at most.

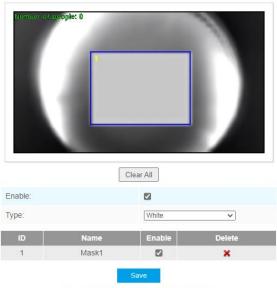

Note: Support up to 8 Privacy Mask areas.

| Parameters | Description                                                                             |
|------------|-----------------------------------------------------------------------------------------|
| Enable     | Check the checkbox to enable the Privacy Mask function.                                 |
| Clear All  | Clear all areas you drew before.                                                        |
| Туре       | Select the color for the privacy areas, there are two colors available: White and Black |

# 5.4 System

## 5.4.1 User

| Security Question       |                 |
|-------------------------|-----------------|
| Security Question: Edit |                 |
| Account Management      |                 |
| Admin Password:         |                 |
| User Level:             | Administrator ~ |
| User Name:              | admin           |
| New Password:           |                 |
| Confirm:                |                 |
|                         | 31/0            |

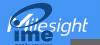

| Parameters | Description                                                                                                    |  |  |
|------------|----------------------------------------------------------------------------------------------------|--|--|
|            | Click <b>Edit</b> button to set three security questions for your device. In case that you                                                                                                    |  |  |
|            | forget the password, you can click Forget Password button on login page to                                                                                                    |  |  |
|            | reset the password by answering three security questions correctly.                                                                                                    |  |  |
|            | Security Question Settings                                                                                                    |  |  |
|            | Admin Password:                                                                                                    |  |  |
|            | Security Question 1: What's your father's name?                                                                                                    |  |  |
|            | Security Question2: What's your father's name?                                                                                                    |  |  |
|            | Answer2:                                                                                                    |  |  |
|            | Security Question3: What's your father's name?                                                                                                    |  |  |
| Security   | Save                                                                                                    |  |  |
| •          |                                                                                                    |  |  |
| Question   |                                                                                                    |  |  |
|            | There are twelve default questions below, you can also customize the security questions.           What's your father's name?           What's your father's name?           What's your father's name?           What's your mother's name?           What's your mother's name?           What's your first pet's name?           What's your favorite book?           What's your favorite game?           What's your favorite food?           What's your lacky number? |  |  |
|            |                                                                                                    |  |  |
|            |                                                                                                    |  |  |
|            |                                                                                                    |  |  |
|            |                                                                                                    |  |  |
|            |                                                                                                    |  |  |
|            |                                                                                                    |  |  |
|            | What's your favorite color?<br>What's your best friend's name?                                                                                                    |  |  |
|            | Where did you go on your first trip?<br>Customized Question                                                                                                    |  |  |
|            | Admin Password: enter the correct admin password before adding an account.                                                                                                    |  |  |
|            | User Level: It's fixed as Administrator.                                                                                                    |  |  |
| Account    | User Name: It's fixed as admin.                                                                                                    |  |  |
| Management | <b>New Password:</b> Input password for the account.                                                                                                    |  |  |
|            | <b>Confirm:</b> Confirm the password.                                                                                                    |  |  |
|            | <b>Confirm:</b> Confirm the password.                                                                                                    |  |  |

# 5.4.2 System Info

All information about the hardware and software can be checked on this page.

| System            |                   |
|-------------------|-------------------|
| Device Name:      | Workplace Sensor  |
| Product Model:    | VS121-P           |
| SN:               | 6600D0233093      |
| Hardware Version: | V1.0              |
| Software Version: | 31.7.0.80-iot2-b2 |
| MAC Address:      | 24:E1:24:F5:4E:2F |

24

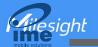

#### 5.4.3 Date & Time

Here you can check and set the system time.

| Current System Time              |                                     |
|----------------------------------|-------------------------------------|
| Date:                            | 08/03/2023                          |
| Time:                            | 23:51:18                            |
| Set the System Time              |                                     |
| Time Zone:                       | (UTC-08:00) United States - Pacir 🗸 |
| Daylight Saving Time:            | Automatic V                         |
| NTP server                       |                                     |
| Server Address:                  | pool.ntp.org                        |
| NTP Sync:                        | ✓ Interval: 1 day ✓                 |
| ⊖ Manual                         |                                     |
| Time:                            | 08/03/2023 23:34:39                 |
| O Synchronize with computer time |                                     |
| Date:                            | 09/03/2023                          |
| Time:                            | 15:51:19                            |

| Parameters                     | Description                                               |
|--------------------------------|-----------------------------------------------------------|
| Current System Time            | Current date & time of the system.                        |
| Time Zone                      | Select a time zone according to your location.            |
| Daylight Saving Time           | Enable or disable the daylight saving time.               |
| NTP Server Address             | Setup the address of NTP server.                          |
| NTP Sync                       | Update the time according to the interval time regularly. |
| Time                           | Set the system time manually.                             |
| Synchronize with computer time | Synchronize the system time with the computer.            |

#### 5.4.4 Remote Management

You can connect the device to the Milesight DeviceHub on this page so that you can manage the sensor centrally and remotely. For more details please refer to *DeviceHub User Guide*.

| DeviceHub            |                     |
|----------------------|---------------------|
| Status:              | Disconnected        |
| Server Address:      |                     |
| Activation Method:   | Authentication Code |
| Authentication Code: |                     |
|                      |                     |

| Connect |
|---------|

| Parameters          | Description                                                                                                    |  |
|---------------------|----------------------------------------------------------------------------------------------------|--|
| Status              | Show the connection status between the sensor and DeviceHub.                                                            |  |
| Server Address      | IP address or domain of the DeviceHub.                                                                                  |  |
| Activation Method   | Select activation method to connect the sensor to DeviceHub sever, the options are "Authentication Code" and "Account". |  |
| Authentication Code | Fill in the authentication code generated from the DeviceHub.                                                           |  |
| Account Name        | Fill in the registered DeviceHub account (email) and password.                                                          |  |
| Password            |                                                                                                    |  |
| Connect/Disconnect  | Click the button to connect/disconnect the sensor from the DeviceHub.                                                   |  |

# 5.4.5 System Maintenance

| System Upgrade    |                               |
|-------------------|-------------------------------|
| Software Version: | 31.7.0.78-iot2                |
| Local Upgrade:    | Choose File No file chosen    |
|                   | Upgrade Reset after Upgrading |

Note: Do not disconnect the power of the device during the upgrade.

| Mainten  | ance                                                                             |        |  |
|----------|----------------------------------------------------------------------------------|--------|--|
| Reset    | <ul> <li>Keep the IP Configuration</li> <li>Keep the User Information</li> </ul> | Reset  |  |
| Export C | config File:                                                                     | Export |  |

Hiesight

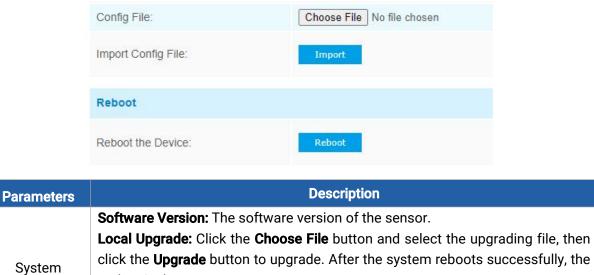

| System      | click the <b>Upgrade</b> button to upgrade. After the system reboots successfully, the update is done. |
|-------------|----------------------------------------------------------------------------------------------------|
| Upgrade     | You can check <b>Reset after Upgrading</b> to reset the device after upgrading it.                     |
|             | Note: Do not disconnect the power of the device during the upgrade process.                            |
|             | The device will be restarted to complete the upgrading.                                                |
|             | Reset settings: Click Reset button to reset the device to factory default settings                     |
|             | Keep the IP Configuration: Check the option to keep the IP information when                            |
|             | resetting                                                                                              |
| Maintenance | Keep the User Information: Check this option to keep the user information                              |
|             | when resetting                                                                                         |
|             | Export Config File: Export configuration file.                                                         |
|             | Import Config File: Click the Choose File button and select the configuration                          |
|             | file, click <b>Import</b> button to import configuration file.                                         |
| Reboot      | Restart the device immediately                                                                         |

# 5.4.6 Security Service

| S          | SH Settings                       |              |
|------------|-----------------------------------|--------------|
| Er         | able SSH:                         |              |
| SS         | SH Port:                          | 6022         |
|            | Sa                                | ve           |
| Parameters | Description                       |              |
| Enable SSH | Enable SSH feature.               |              |
| SSH Port   | Set the port to access this sense | sor via SSH. |

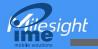

#### 5.4.7 About

User can view some open source software licenses about the sensor by clicking the View Licens es button.

| Open Source Software Licenses |  |  |
|-------------------------------|--|--|
| View Licenses                 |  |  |

## 6. Mount the Sensor

To better utilize the advantages of AI algorithm, there are some important steps to follow :

#### 6.1 Recommended Height for Certain Object

| Object          | Height                     | Note                              |
|-----------------|----------------------------|-----------------------------------|
| sitting object  | >2.5m (8.2ft)              | Commonly used for Region People   |
| Sitting Object  | >2.511 (6.211)             | Counting                          |
| atanding abject | >3m (9.8ft)                | Commonly used for Line Crossing   |
| standing object | (the optimum height is 3m) | Counting and People Flow Analysis |

Recommended detection ranges for region people counting and people flow analysis at different heights:

| Version                       | Height | Recommended detection range |
|-------------------------------|--------|-----------------------------|
|                               | 2.5m   | 3m*4m                       |
| Standard                      | 3m     | 4.4m*5.7m                   |
| Version                       | 3.5m   | 4.9m*6.4m                   |
|                               | 4m     | 5.6m*7.4m                   |
|                               | 5m     | 3.5m*10m                    |
| High Ceiling<br>Mount Version | 6m     | 4.5m*12m                    |
|                               | 7m     | 5.5m*14m                    |

## 6.2 Illuminance Requirements for AI Analysis

- Region People Counting
- We recommend that the illuminance is greater than 20Lux.
- We recommend enabling WDR function(Turn to page 22), which will make the image effect better.
- Line Crossing Counting and People Flow Analysis
- We recommend that the illuminance is greater than 50Lux.
- When the illuminance is between 20~50Lux, we recommend disabling WDR function.
- When the illuminance is >50Lux and the scene has a clear contrast between light and dark (such as a corridor), we recommend enabling WDR function.

To know the illuminance of the current scene, you must use an illuminance meter, or you can refer to the following common environmental illuminance values:

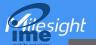

| place/environment | illuminance |
|-------------------|-------------|
| Indoors at dusk   | 10Lux       |
| cloudy indoor     | 5~50Lux     |
| sunny indoor      | 100~1000Lux |

# 6.3 Recommended Installation for Line Crossing Counting

• Make sure the sensor is facing straight down, in line with the ceiling.

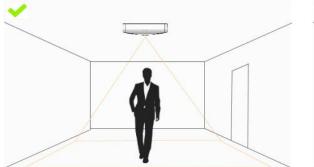

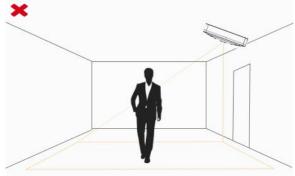

• Make sure there is sufficient white light on site.

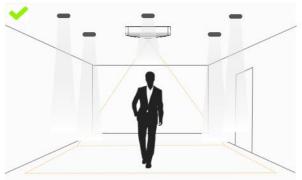

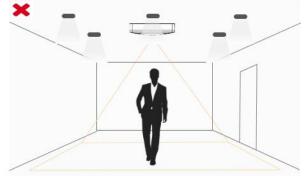

• Avoid getting very strong light, like sunlight.

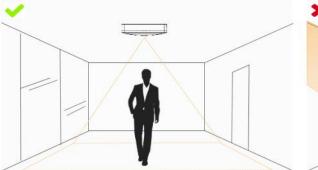

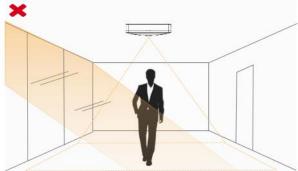

• Make sure there are no moving objects interfering in the counting area. For example, do not install the sensor too close to a door.

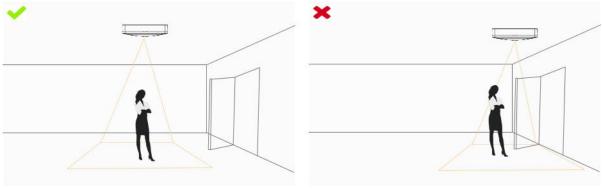

• Avoid installing the sensor near a mirror or avoid drawing the line to the mirror.

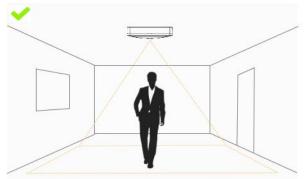

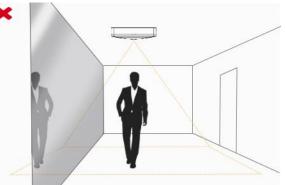

## 6.4 Factors Affecting Accuracy

• The color of hair or clothes is close to the floor color.

Reason: It will make it difficult for the algorithm to identify the correct object, thus affecting the accuracy.

- The floor color and wall color are black.
- Reason: The brightness of the scene will be reduced due to the absorption of light by black.
- The contrast between light and dark in the scene is too strong.
- Reason: It will cause the people to be backlight, which will affect the accuracy of the detection.

#### 6.5 Ceiling Installation

Step 1: Ensure the thickness of ceiling is more than 30 mm, then attach the mounting sticker to the ceiling and drill 4 holes with a diameter of 6 mm.

Step 2: Fix the wall plugs into the ceiling holes.

Step 3: Remove the cover on the device, then fix the device to the wall plugs via mounting screws; remember to adjust the mounting direction according to the detection area requirement and direction sticker on the inner cover.

Step 4: Take the cover back to device; note that the Milesight Logo should be facing the LED indicator.

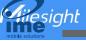

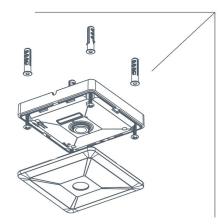

# 7. Communication Protocol

VS121-P will post the people counting data in json format to HTTP URL or MQTT broker.

## 7.1 Region People Counting

#### • Periodic Report

1. Occupancy Status

{

"event":"Region People Counting",

"report\_type": "interval",

"device\_info":{

"device":"Workplace Sensor",

"device\_sn":"369362028335",

"device\_mac":"00:16:28:FA:8E:68",

"ip\_address":"192.168.0.99"

},

```
"time_info":{
```

"timezone" : "UTC+8:00",

"start\_time":"2022/12/20 18:15:52", //Period start time

"end\_time":"2022/12/20 19:15:52" //Period end time

},

"current\_total":10,

"max\_counted":12,//Maximum number of people during the reporting interval

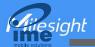

}

{

```
"total_mapped_regions":2,
"numbering_regions":[1,2],
"occupancy":[1,0]
"snapshot":
"/9j/4AAQSkZJRgABAQAAAQABAAD/2wDFABALDA4MChAODQ4SERATGCgaGBY...(Image
code)"
            //HTTP Post only
2. Per Region People Counting
"event":"Region People Counting",
"report_type": "interval",
"device_info":{
"device":"Workplace Sensor",
"device_sn":"369362028335",
"device_mac":"00:16:28:FA:8E:68",
"ip_address":"192.168.0.99"
},
"time_info":{
"timezone" : "UTC+8:00",
"start_time":"2022/12/20 18:15:52",
                                       //Period start time
"end_time":"2022/12/20 19:15:52"
                                         //Period end time
},
"current_total":10,
"Max_counted":12, //Maximum number of people during the reporting interval
"total_mapped_regions":2,
"numbering_regions":[1,2],
"current_counted":[5,5],
"snapshot":
"/9j/4AAQSkZJRgABAQAAAQABAAD/2wDFABALDA4MChAODQ4SERATGCgaGBY...(Image
code)" //HTTP Post only
```

}

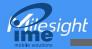

#### • Trigger Report

```
1. Occupancy Status
```

{

"event":"Region People Counting",

"device\_info":{

"device":"Workplace Sensor",

"device\_sn":"369362028335",

"device\_mac":"00:16:28:FA:8E:68",

"ip\_address":"192.168.0.99"

},

"time\_info":{

"time":2022/12/20 18:15:52",

"timezone" : "UTC+8:00"

```
},"
```

report\_type": "trigger",

"current\_total":10,

"total\_mapped\_regions":2,

"numbering\_regions":[1,2],

"occupancy":[1,0],

"snapshot":

```
"/9j/4AAQSkZJRgABAQAAAQABAAD/2wDFABALDA4MChAODQ4SERATGCgaGBY...(Image code)" //HTTP Post only
```

}

Per Region People Counting
{
 "event":"Region People Counting",
 "device\_info":{
 "device":"Workplace Sensor",
 "device\_sn":"369362028335",
 "device\_mac":"00:16:28:FA:8E:68",

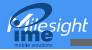

"ip\_address":"192.168.0.99"

},

"time\_info":{

"time":2022/12/20 18:15:52",

"timezone" : "UTC+8:00"

},

"report\_type": "trigger",

"current\_total":10,

"total\_mapped\_regions":2,

"numbering\_regions":[1,2],

"current\_counted":[5,5],

"snapshot":

"/9j/4AAQSkZJRgABAQAAAQABAAD/2wDFABALDA4MChAODQ4SERATGCgaGBY...(Image code)" //HTTP Post only

```
}
```

#### 7.2 Line Crossing Counting

#### • Periodic Report

{

"event":"Line Crossing Counting",

"report\_type": "interval",

"device\_info":{

"device":"Workplace Sensor",

"device\_sn":"369362028335",

```
"device_mac":"00:16:28:FA:8E:68",
```

"ip\_address":"192.168.0.99"

},

"time\_info":{

"timezone" : "UTC+8:00",

"start\_time":"2022/12/20 18:15:52",

//Period start time

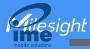

```
},
"in_counted":10,
"out_counted":10,
```

"capacity\_counted":0,//=in\_counted-out\_counted

"end\_time":"2022/12/20 19:15:52"

"snapshot":

```
"/9j/4AAQSkZJRgABAQAAAQABAAD/2wDFABALDA4MChAODQ4SERATGCgaGBY...(Image
```

//Period end time

code)" //HTTP Post only

```
}
```

#### 7.3 People Flow Analysis

#### • Periodic Report

```
{
"event":"People Flow Analysis",
"report_type": "interval",
"device_info":{
"device":"Workplace Sensor",
"device_sn":"369362028335",
"device_mac":"00:16:28:FA:8E:68",
"ip_address":"192.168.0.99"
},
"time_info":{
"timezone" : "UTC+8:00",
"start_time":"2022/12/20 18:15:52",
                                        //Period start time
"end_time":"2022/12/20 19:15:52"
                                         //Period end time
},
"flow_data":{
          "A-A":10, //Number of people from A to A
          "A-B":10, //Number of people from A to B
          "A-C":10,
          "A-D":10,
          "B-A":10,
          "B-B":10,
          "B-C":10,
          "B-D":10,
          "C-A":10,
          "C-B":10,
          "C-C":10,
          "C-D":10,
          "D-A":10,
```

"D-B":10, "D-C":10, "D-D":10 }

Hiesight

}

-END-